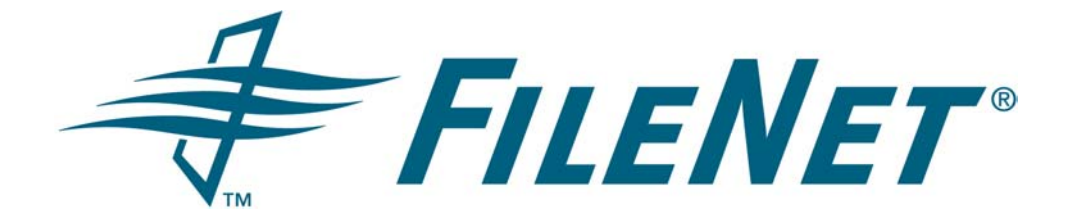

# **FileNet P8**

## **Version Tools Technical Notice**

**Release 3.5.0**

**April 2005**

FileNet is aregistered trademarks of FileNet Corporation. All other product and brand names are trademarks or registered trademarks of their respective companies. Due to continuing product development, product specifications and capabilities are subject to change without notice.

Copyright © 2001, 2005 FileNet Corporation. All rights reserved.

**FileNet Corporation 3565 Harbor Boulevard Costa Mesa, California 92626 800.FILENET (345.3638) Outside the U.S., call: 1.714.327.3400 [www.filenet.com](http://www.filenet.com)**

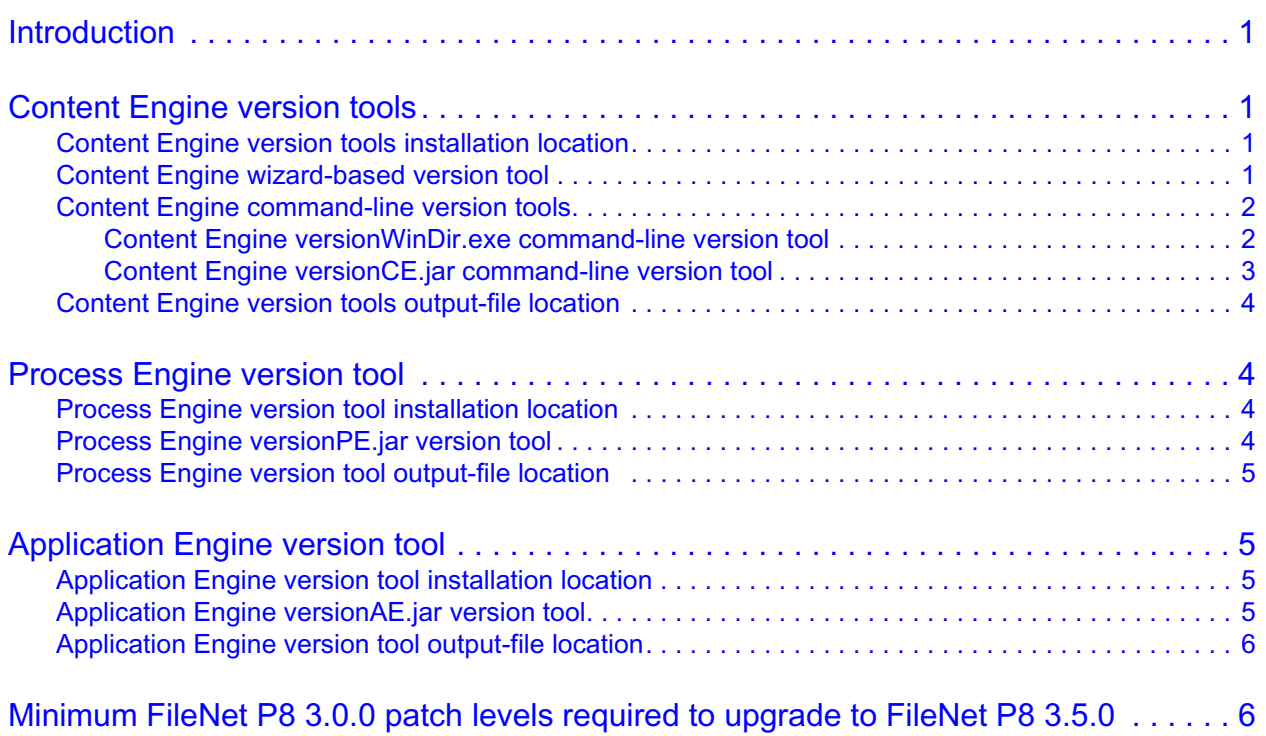

# <span id="page-2-0"></span>**Introduction**

The FileNet P8 setup programs install a set of version tools to identify specific software release levels of Application Engine, Content Engine, and Process Engine software components. You can use these tools, for example, to determine whether you are running the level of software necessary to perform system upgrades. The tools are also useful for FileNet Support personnel for various FileNet P8 troubleshooting and general support situations.

The tools gather information on FileNet (and some third-party) components, namely:

- the location of the software component.
- the release version of the software component (denoted by the software build number).

This document defines the location of the tools, provides instructions for running the tools, lists the available options within each tool, and provides a list of the minimum component release or patch levels you must have installed before upgrading to the next release of FileNet P8 software.

**NOTE** You should use the FileNet P8 3.5.0 Version Tools from the FileNet P8 3.5.0 software media. Send your email questions to: upgrade@filenet.com

# <span id="page-2-1"></span>**Content Engine version tools**

Content Engine has three different version tools. One is a wizard-based graphical user interface tool that prompts you for the necessary input. The other two are command-line tools -- one for Windows-based files, the other for Java-based files.

## <span id="page-2-2"></span>**Content Engine version tools installation location**

The Content Engine setup program installs all three of its version tools onto the Content Engine server in:

Program Files\FileNet\Content Engine

## <span id="page-2-3"></span>**Content Engine wizard-based version tool**

#### **To run the Content Engine wizard-based version tool**

- 1. Navigate to the version tools on the Content Engine server. See ["Content Engine version tools installa](#page-2-2)[tion location" on page 1.](#page-2-2)
- 2. Launch the following program from Windows:

versionCE.exe

- 3. Specify the following values in the wizard screen:
	- Output File Path (e.g., C:\Winnt\Temp)
	- Option to Append or Overwrite the output file if it already exists
	- Option to display All Properties or only the Primary Properties version information (Comments, Product Name, and Product Version)
	- Option to specify output file format as .csv or .txt
- Option to include Byte Count Info (file sizes) in the output file
- 4. Click **Launch CEVersionInfo**.

When the tool completes, a message displays the path and filename of the log file.

- 5. Click **OK**.
- 6. Check the output file. See [""Content Engine version tools output-file location" on page 4.](#page-5-0)

## <span id="page-3-0"></span>**Content Engine command-line version tools**

FileNet provides two command-line variations of the Content Engine version tool:

**versionWinDir.exe** Logs version information about .exe, .dll, and .ocx files.<br>**versionCE.jar** Logs version information about .jar files. Logs version information about .jar files.

To determine the Content Engine release version, run versionWinDir.exe, since most Content Engine programs are Windows-based .exe, .dll, and .ocx files.

However, if you are looking for version information about a related .jar file that was included in a particular patch or hotfix pack, then run versionCE.jar.

#### <span id="page-3-1"></span>**Content Engine versionWinDir.exe command-line version tool**

Use the versionWinDir.exe command-line executable for finding the software versions of Content Engine .exe, .dll and .ocx files.

#### **To run versionWinDir.exe**

- 1. In a command prompt window, navigate to the version tools on the Content Engine server. See ["Con](#page-2-2)[tent Engine version tools installation location" on page 1.](#page-2-2)
- 2. Type the following command and parameters on the command line and press **ENTER**:

versionWinDir.exe -d <*dirPath*> -o <*outputFilePath*> -a [*append/overwriteFlag*] –b [*byteCountFlag*] -p [*allProperties/SubsetFlag*]

#### **Parameters**

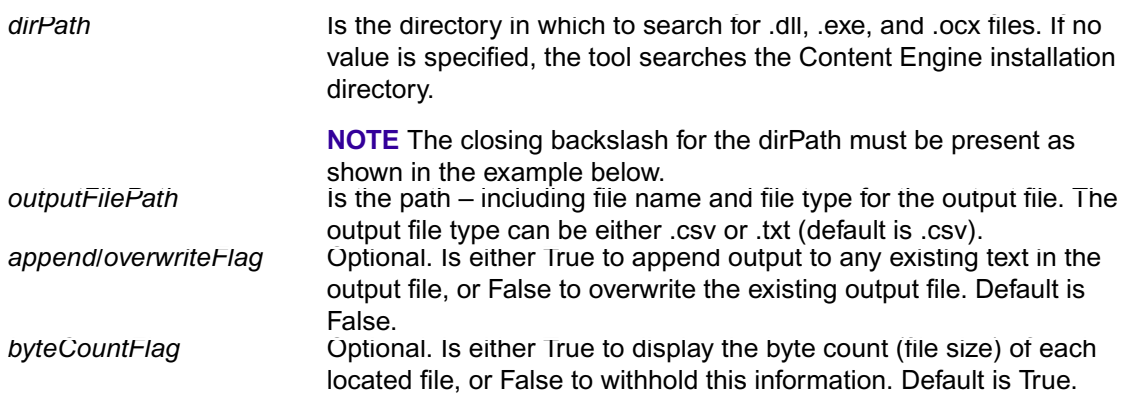

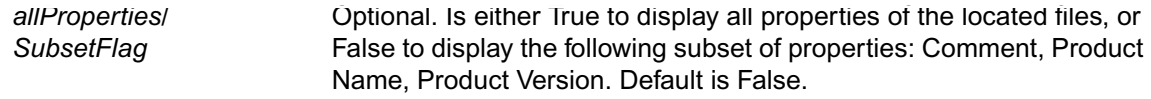

#### **Example**

versionWinDir.exe -d "C:\Program Files\FileNet\Content Engine\" -o "C:\Program Files\FileNet\Content Engine\Log\CE\_VerInfo.csv" -a True -b True -p True

**NOTE** You need to apply quotation marks around the path entry only if a space is present in a file or directory name.

3. Check the output file. See ["Content Engine version tools output-file location" on page 4](#page-5-0).

#### <span id="page-4-0"></span>**Content Engine versionCE.jar command-line version tool**

Use the versionCE.jar command-line executable to find the software versions of Content Engine .jar files.

**NOTE** You must either place the "C:\Program Files\FileNet\Content Engine\ jvm\bin" folder in the system path or run the command from this folder.

#### **To run versionCE.jar**

- 1. In a command prompt window, navigate to the version tools on the Content Engine server. See ["Con](#page-2-2)[tent Engine version tools installation location" on page 1.](#page-2-2)
- 2. Type the following command and parameters on the command line and press **ENTER**.

java –cp versionCE.jar <*jar\_file\_name*> <*output\_file\_name*>

#### **Parameters**

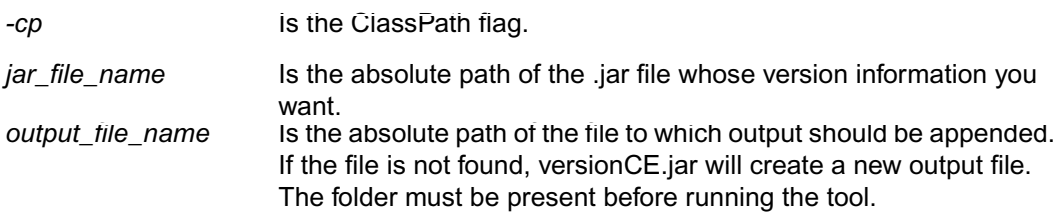

#### **Example**

Java -cp versionCE.jar com.filenet.versionCE.versionJar "C:\Program Files\FileNet\Content Engine\WFLauncher.jar" "C:\Log\VersionInfo.txt"

**NOTE** You need to apply quotation marks around the path entry only if a space is present in a file or directory name.

3. Check the output file. See [""Content Engine version tools output-file location" on page 4.](#page-5-0)

## <span id="page-5-0"></span>**Content Engine version tools output-file location**

#### **versionCE.exe output file**

The default output file for versionCE.exe is **CEVersionInfo.csv** which is a CSV file, not a text (.txt) type file. If you need a different file name, use the versionWinDir.exe program. The file is saved to the folder location entered in the wizard screen.

#### **versionWinDir.exe output file**

The output file folder location and file name for versionWinDir.exe will be the values entered on the command line when it is executed.

#### **versionCE.jar output file**

The output file folder location and file name for versionCE.jar will be the values entered on the command line when it is executed.

## <span id="page-5-1"></span>**Process Engine version tool**

The Process Engine has a single Java-based tool for determining the currently running software version.

## <span id="page-5-2"></span>**Process Engine version tool installation location**

The Process Engine setup program installs its version tool onto the Process Engine server in:

#### **Windows**

<*drive*>:\FNSW\BIN

#### **UNIX**

/fnsw/bin

## <span id="page-5-3"></span>**Process Engine versionPE.jar version tool**

#### **To run versionPE.jar**

- 1. In a command window, navigate to the version tool on the Process Engine server. See [""Process](#page-5-2)  [Engine version tool installation location" on page 4.](#page-5-2)
- 2. Type the following on the command line and press **ENTER**.

#### **Windows**

java.exe –cp C:\FNSW\BIN\versionPE.jar com.filenet.versionPE.versionPE

#### **UNIX**

java –classpath /fnsw/bin/versionPE.jar com.filenet.versionPE.versionPE

3. Check the output file. See ["Process Engine version tool output-file location " on page 5](#page-6-0).

## <span id="page-6-0"></span>**Process Engine version tool output-file location**

The log files are located in the following directory:

#### **Windows**

<*drive*>:\FNSW\_LOC\logs\version\_info\PE\_VersionInfo.csv

#### **UNIX**

/fnsw/local/logs/version\_info/ PE\_VersionInfo.csv

# <span id="page-6-1"></span>**Application Engine version tool**

The Application Engine has a single Java-based tool for determining the currently installed software version of Application Engine and eForms for Workplace components.

## <span id="page-6-2"></span>**Application Engine version tool installation location**

The Application Engine setup program installs its version tool onto the Application Engine server in:

*<AE\_install\_dir>*\Workplace\WEB-INF\lib

## <span id="page-6-3"></span>**Application Engine versionAE.jar version tool**

#### **To run versionAE.jar**

- 1. In a command window, navigate to the version tool location on the Application Engine server. See [""Application Engine version tool installation location" on page 5.](#page-6-2)
- 2. Type the following command and parameters on the command line and press **ENTER**.

java –classpath versionAE.jar com.filenet.versionAE.versionAE *[options]*

#### **Parameters**

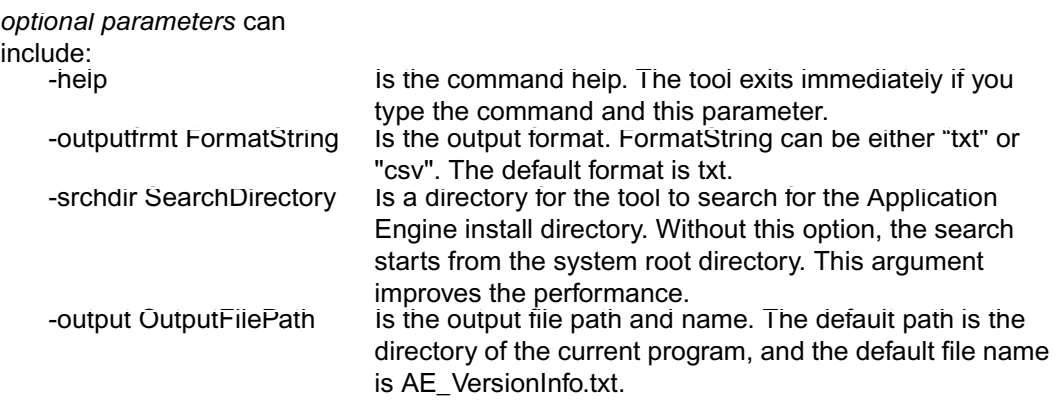

#### **Example – Jakarta-Tomcat**

java –classpath "C:\jakarta-tomcat\webapps\Workplace\WEB-INF\lib\versionAE.jar" com.filenet.versionAE.versionAE -outputfrmt "csv" -srchdir "C:\jakarta-tomcat" –output "C:\temp\AEVersionInfo.csv"

**NOTE** This example includes the entire path to versionAE.jar, which is only required if you do not first navigate to the version tools location. In this case, you need to apply quotation marks around the path entry only if a space is present in a file or directory name.

3. Check the output file. See ["Application Engine version tool output-file location" on page 6](#page-7-0).

## <span id="page-7-0"></span>**Application Engine version tool output-file location**

The Application Engine version tool creates its output file in the location you specify when running the tool. If you specify no location, the tool uses the following default location for the output file:

<*directory\_of\_program*>\AE\_VersionInfo.txt

# <span id="page-7-1"></span>**Minimum FileNet P8 3.0.0 patch levels required to upgrade to FileNet P8 3.5.0**

You must apply the following FileNet P8 3.0.0 hotfix packs (or later) for the components you have installed before you can upgrade to FileNet P8 3.5.0.

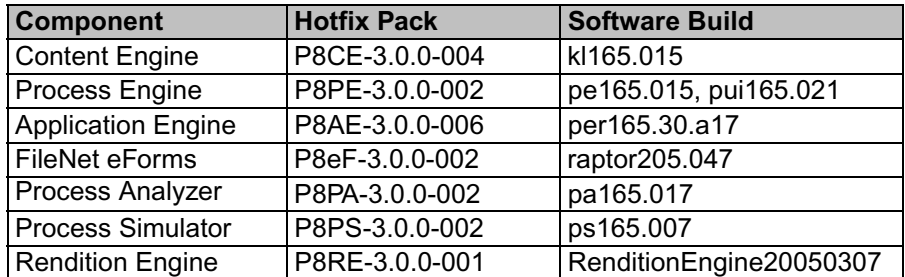

#### **NOTES**

- If you have Process Analyzer or Process Simulator installed, you must apply hotfix packs that support Process Engine hotfix pack as noted above (currently, P8PA-3.0.0-002 and P8PS-3.0.0-002 respectively)
- If you have eForms Designer installed, you must apply the hotfix pack that supports the FileNet eForms hotfix pack as noted above (currently, no such Designer hotfix pack is required).

#### **To confirm that required minimum patches for FileNet P8 3.0.0 are installed**

1. Run the appropriate FileNet P8 version tool(s) on each of the servers hosting FileNet P8 software.

**NOTE** No version tool is available or required for Process Analyzer and Process Simulator. Check the files note below for the version information on these two optional components.

2. Search the version-tool output files (or other designated files noted below) to verify that the following FileNet P8 component files have a software build version equal to or greater than what is noted in bold below:

#### **Content Engine**

Search:The output file you specify for versionWin.exe

Find:FNK\_Catalog.dll

See: Comments column for the following entry:

P8 -v**kl165.015** source int0(BUILD13) 1/11/2005

#### **Process Engine**

Search:PE\_VersionInfo.csv

Find:Any VW\*.exe (e.g. VWJs.exe, VWRs.exe, vwldap,exe, etc.)

See:Comments column for the following entry:

Build [**pe165.015**], Built Fri Dec 13 16:23:16 2004

#### Find:pw.jar

See:Properties column for the following entry:

BuildVersion=3.0.0.186

BuildLine=pui165.021

#### **Application Engine**

Search:AE\_VersionInfo.txt or AE\_VersionInfo.csv

Find:javaapi.jar or wcm.jar

See:properties column in the CSV file

Size = 365 KB

Last Modified Date = Thu Feb 03 16:20:58 PST 2005

Specification-Title = FileNet JavaAPI

Created-By = 1.3.0 (Sun Microsystems Inc.)

Implementation-Title = com.filenet.wcm.javaapi

Implementation-Version = 3.0.0

Specification-Vendor = FileNet Corporation

Manifest-Version = 1.0

Implementation-Version = FfileNet P8 per165.030.a17 Thu 02/03/2005 2:13p

Implementation-Vendor = FileNet Corporation

#### **eForms for Workplace**

Search:AE\_VersionInfo.txt output file for versionAE.jar

Find:eforms.jar

See:Specification-Title = FileNet P8 Apps

Specification-Vendor = FileNet Corporation Created-By = 1.3.1\_09-b03 (Sun Microsystems Inc.) Implementation-Vendor = FileNet Corporation Specification-Version = 2.0.1 Manifest-Version = 1.0 Implementation-Title = com.filenet.forms

Implementation-Version = FileNet P8 per165.30.a17

#### **eForms Designer**

To determine the software version for eForms Designer, you can do the following:

- Go to Add/Remove Programs, Select FileNet eForms Designer, "Click Here for Support Information", then see the data next to "Version:".
- On the local machine, go to Programs\FileNet\eForms. Right-click "Designer.exe", then see "Properties", "Version" tab and "File Version".
- Get the version information from the Registry. The version information is stored in the registry as part of what's displayed in the Add/Remove Programs. This key is located:

HKEY\_LOCAL\_MACHINE\SOFTWARE\Microsoft\Windows\CurrentVersion\Uninstall\{XX XXXXXX-XXXX-XXXX-XXXX-XXXXXXXXXXXX}, "DisplayVersion"

Unfortunately, the GUID value X'ed out above will change from build to build, so the only way to visually check the registry is to look for the GUID that has "DisplayName"="FileNet eForms Designer." Visually, this will give you the same information as what's available in the Add/Remove Programs interface.

#### **Process Analyzer**

Search:pa.jar

Find:pa-ver.properties file

See: The following entries:

#Copyright © 2002-2003 FileNet Corporation. All rights reserved.

#Wed Jun 16 21:46:00 GMT 2004

buildMachine=BUILD02

buildTime=06/16/2004 21\:46\:00

buildPrd=Process Analyzer

buildDateMask=MM/dd/yyyy HH\:mm\:ss

buildVersion=3.0.0.104

buildLine=**pa160.104**

BuiltWithJDK=1.4.2

#### **Process Simulator**

Search:simulator.jar Find:simulator-ver.properties file See:The following entries: #Copyright © 2002-2003 FileNet Corporation. All rights reserved. #Mon Jun 14 22:18:16 PDT 2004 buildMachine=CMBUILD01 buildTime=06/14/2004 22\:18\:16 buildPrd=Process Optimizer buildDateMask=MM/dd/yyyy HH\:mm\:ss buildVersion=3.0.0.028 buildLine=**ps160.028** BuiltWithJDK=1.3.0